# **insideONE - dotykowy tablet brajlowski**

Podręcznik użytkownika

Insidevision -EN - v.2.3\_23\_8\_18

# **Zaczynamy**

# **Co znajduje się w pudełku?**

Ostrożnie rozpakuj insideONE, zachowując oryginalne opakowanie, ponieważ może być w przyszłości potrzebne do transportu Twojego insideONE.

Opakowanie zawiera:

- Tablet insideONE.
- Zasilacz sieciowy z następującą specyfikacją: wejście AC  $100 240$  V, wyjście DC 5 V, 3 A.
- Kabel Micro USB do ładowania insideONE. Aby poprawnie podłączyć kabel ładujący, dwa piny muszą być skierowane w górę, w kierunku ekranu dotykowego.
- Karta Micro SD 128 Gb zainstalowana w insideONE oraz adapter Micro SD.
- Futerał z paskiem.

# **Czym jest insideONE?**

insideONE to tablet działający na systemie Windows 10 Home ze zintegrowanym w jednej obudowie wysokiej jakości 32-znakowym monitorem brajlowskim. Jest dostarczany z preinstalowanym NVDA, więc tablet startuje z mową. Dotykowy ekran jest wykonany ze szkła Gorilla Glass©, i może być włączony dla widzących, albo wyłączony dla osób niewidomych, po to, by zachować prywatność lub oszczędzić baterię.

# **Specyfikacja techniczna insideONE**

4GB pamięci RAM i procesor quad-core Intel Atom z częstotliwością 1,9 GHz pozwalają insideONE na szybkie uruchamianie. insideONE ma napęd 64 GB eMMC z możliwością rozszerzenia pojemności pamięci za pomocą dodatkowej karty Micro SD 256GB. Dostarczona jest karta 128 Micro SD. Wi-Fi obsługuje standardy połączeń 802.11a/b/g/n; jednakże, tylko pasmo 5 GHz jest obsługiwane przez 802.11n. Bluetooth® 4.0 to kolejna dla użytkowników opcja łączenia insideONE. Bateria 8000mAH może zapewnić do 6 godzin pracy i do 200 godzin czuwania. insideONE ma 2MP kamerę przednią i 5MP kamerę tylną. Ma też wbudowany mikrofon i głośniki stereo.

# **Opis insideONE**

insideONE przypomina dostępne na sklepowych półkach tablety z systemem Windows z dodanym 32-znakowym monitorem brajlowskim. Wszystkie komponenty zostały zawarte w obudowie z anodyzowanego aluminium. Jego dotykowy ekran jest wykonany ze szkła Gorilla Glass © i ma wielkość (mierzoną na przekątnej) 12 cali. 10 calowy obszar ekranu może być wykorzystywany przez widzących użytkowników do wyświetlania i interakcji. Pozostała część jest podzielona na cztery strefy, które pozwalają niewidomym użytkownikom wykorzystywać różne funkcje tabletu oraz nawigować po aplikacjach. Na powierzchni ekranu dotykowego została wygrawerowana brajlowska klawiatura. Poniższe sekcje pomogą użytkownikowi zorientować się w wyglądzie insideONE.

### **Strona lewa**

Wzdłuż lewej strony insideONE zaczynając od miejsca najbliżej monitora brajlowskiego i oddalając się od niego, mamy gniazdo audio jack 3.5 mm, port USB 3, gniazdo kart Micro SD, port Mini HDMI i port Micro USB do ładowania urządzenia. Za portem Micro USB znajduje się wskaźnik LED, który świeci na czerwono, gdy tablet jest ładowany i na zielono, gdy ładowanie zostanie zakończone.

### **Strona prawa**

Wzdłuż prawej strony insideONE zaczynając od miejsca najbliżej monitora brajlowskiego i oddalając się od niego, mamy port Mini USB, przycisk Ciszej, przycisk Głośniej i przycisk Zasilanie. Na przedniej i tylnej stronie nie ma żadnych portów i przycisków.

### **Wygląd spodu insideONE**

Na spodzie insideONE są cztery gumowe stopki, by utrzymywać go stabilnie, i by zabezpieczać go przed zsunięciem się przy pracy. Pomiędzy dwiema gumowymi stopkami bliżej monitora brajlowskiego jest drukowana etykieta z numerem seryjnym, informacjami elektrycznymi i standardami, do których stosuje się insideONE.

Około dwóch cali na prawo od gumowej stopki położonej bliżej portu micro USB znajduje się 5MP kamera tylna. W ułożeniu, gdy monitor brajlowski jest bliżej Ciebie, kamera ta jest na spodniej stronie tabletu, niedaleko górnego lewego rogu.

### **Klawiatura brajlowska insideONE**

Aby poprawnie ustawić insideONE, prosimy położyć go na płaskiej powierzchni tak, by monitor brajlowski był bliżej Ciebie. Na ekranie dotykowym jest dziesięć owalnych pionowych wcięć. Odpowiadają one punktom na klawiaturze monitora brajlowskiego z dodaną drugą spacją.

### **Ułożenie lewej ręki na klawiaturze brajlowskiej**

Jeśli ułożyłeś swoje ręce poprawnie, to od lewej do prawej masz następujące klawisze. Punkt 7 jest pod palcem małym Twojej lewej ręki, punkt 3 jest pod Twoim palcem serdecznym, punkt 2 jest pod Twoim palcem środkowym, a punkt 1 jest pod Twoim palcem wskazującym. Twój lewy kciuk spoczywa na lewej Spacji, nazywanej też klawiszem 9. To poziome owalne wcięcie jest bezpośrednio pod punktami 1 i 2.

# **Ułożenie prawej ręki na klawiaturze brajlowskiej**

Twój prawy kciuk będzie spoczywał na drugiej Spacji, znanej też jako klawisz 0. To poziome owalne wcięcie jest bezpośrednio pod punktami 4 i 5. Punkt 4 jest pod Twoim prawym palcem wskazującym, punkt 5 jest pod Twoim palcem środkowym, punkt 6 jest pod Twoim palcem serdecznym, a punkt 8 jest pod Twoim prawym palcem małym.

# **Strefy**

Na lewo i na prawo od klawiatury brajlowskiej są pionowe wcięcia nazywane odpowiednio lewym i prawym suwakiem. Suwaki te mają wymiary 1/3 cala szerokości i około 3 cali wysokości. Powyżej lewego suwaka jest okrągły przycisk z zagłębieniem znajdującym się na jego środku. Podobnie jak suwaki, pozwala on używać gestów przy pracy z insideONE. Nazywany Przyciskiem, mierzy on trochę ponad pół cala średnicy.

Poniżej klawiatury brajlowskiej i ponad 32-znakowym monitorem brajlowskim jest poziome wcięcie nazywane Suwakiem Dolnym. Suwak ten jest trochę szerszy niż monitor brajlowski, i mierzy 1/3 cala wysokości.

Suwak Dolny, znajdujący się ponad 32-znakowym monitorem brajlowskim, nie tylko pozwala użytkownikowi nawigować po aplikacjach i menu insideONE, ale oferuje też możliwość przestawiania kursora. na jego długości rozmieszczone zostały 32 wirtualne przyciski przywoływania kursora.

Ponad Suwakiem dolnym jest pasek transkrypcji Alfanumerycznej. Pokazuje on litery lub brajl, znak po znaku, używając simbraille do pokazywania punktów brajlowskich, i będzie omawiany dalej w podręczniku.

# **Wkładanie i usuwanie karty Micro SD**

Przed użyciem tabletu, możesz chcieć włożyć kartę Micro SD, by dołożyć sobie więcej pamięci, przeznaczonej na przechowywanie danych. Aby włożyć kartę, chwyć ją ze stykami skierowanymi w dół. Delikatnie wsuń ją do gniazda aż usłyszysz że wskoczyła na miejsce. Aby usunąć kartę Micro SD, wciśnij kartę, a następnie wysuń ją. Karta powinna wyskoczyć ze swojego gniazda.

# **Zacznijmy go używać**

# **Uruchamianie i zamykanie**

# **Włączanie insideONE**

Aby włączyć insideONE, wciśnij przycisk Zasilania, znajdujący się na górze prawej strony tabletu. Na monitorze brajlowskim zobaczysz "initialisation insideONE" po czym w trakcie procesu uruchamiania kursor będzie szybko przesuwał się do przodu i do tyłu. Najpierw jest ładowany Windows 10 po czym NVDA, następnie Home. Po tym jak kursor przestanie się przesuwać, usłyszysz NVDA mówiący męskim głosem, a następnie usłyszysz dźwięk

uruchamiania NVDA po czym mówiący głos żeński. Tablet krótko pokaże pulpit Windows przed przełączeniem się na wbudowany pakiet aplikacji nazywany Home.

### **Zamykanie insideONE z pulpitu Windows**

Jest wiele sposobów zamykania insideONE. Wybranie On-Off z Pulpitu Windows, wyświetli standardowe opcje zamykania Windows. Możesz zamknąć tablet, uruchomić go ponownie, albo wprowadzić go w stan hibernacji. Przełączaj się po dostępnych opcjach przesuwając jednym palcem w lewo i w prawo na Prawym Suwaku. Podwójne stuknięcie jednym palcem na Prawym Suwaku, gdy wypowiadana przez NVDA jest żądana opcja uaktywni podświetlony wybór.

### **Zamykanie insideONE z menu Uruchom**

Przy pracy w środowisku Home, by zamknąć urządzenie, musisz otworzyć menu Uruchom. Z aktywną klawiaturą brajlowską, podwójnie stuknij dwoma palcami w Dolny Suwak. W tym miejscu, zostanie Ci zaprezentowanych kilka opcji. Ostatnia opcja to Wyłącz. Przesuń w prawo dwoma palcami na Dolnym Suwaku, co przeniesie Cię na pierwszy obiekt innego typu. Wybrany będzie [Quit]. Aby wybrać [Turn Off], przesuń w prawo jednym palcem na Prawym Suwaku. Uaktywnij tę opcję podwójnym stuknięciem jednym palcem na Prawym Suwaku. Rozwinięcie tego podmenu pokaże standardowe opcje zamykania Windows. Przechodź po nich przesuwając jednym palcem w prawo na Prawym suwaku, i uaktywnij swój wybór podwójnym stuknięciem jednym palcem w Prawy Suwak.

Jeśli insideONE nie odpowiada, a Ty musisz wymusić wyjście ze wszystkich aplikacji i zamknięcie, przytrzymaj wciśnięty przez 15 sekund przycisk Zasilania znajdujący się na górze prawej krawędzi. Aby go zrestartować, wciśnij przycisk Zasilania ponownie.

# **Tryb uśpienia**

Aby oszczędzić baterię i skrócić czas jaki insideONE poświęca na uruchomienie, możesz przełączyć go do trybu uśpienia lub hibernacji. W tych trybach, restart urządzenia jest dużo szybszy niż po jego całkowitym zamknięciu.

Krótkie wciśnięcie przycisku Zasilania wprowadzi insideONE w tryb uśpienia. Korzystanie z trybu uśpienia Windows to dobry sposób na pozostawienie pracy na tablecie, o ile przewidujesz, że w stosunkowo krótkim okresie czasu do niej powrócisz. Urządzenie Windows w trybie uśpienia zużywa dużo mniej prądu niż gdy jest w pełni uruchomione. Ponieważ pamięć RAM jest nieustannie zasilana, pamiętane są w niej system operacyjny oraz otwarte dokumenty lub programy. To znacznie skraca czas potrzebny do uruchomienia insideONE.

Jeśli poziom naładowania baterii spadnie do niskiego, wówczas pamięć RAM nie będzie dłużej zasilana, a tablet uruchomi się tak, jak gdyby poprzednio był całkowicie zamknięty a nie wprowadzony w tryb uśpienia. Aby obudzić insideONE, wciśnij i zwolnij przycisk Zasilania.

# **Hibernacja**

Wybranie z menu zamykania opcji Hibernacja oznacza, że cała zawartość zostanie zapisana na twardym dysku a nie w RAM. Ponieważ w tym trybie insideONE nie potrzebuje dostępu do RAM, nie zużywa prądu.

Zauważ, że wprowadzenie tabletu do trybu hibernacji i jego wybudzenie zajmuje więcej czasu, niż wymaga tryb uśpienia. Jest tak dlatego, że cała zawartość zapisana w RAM musi być skopiowana na dysk lub z powrotem z dysku do RAM. Aby obudzić insideONE, wciśnij i zwolnij przycisk Zasilania. Znajdziesz się w środowisku Home, gdy tablet rozpocznie tworzenie kopii.

# **Interakcja z insideONE**

Poruszanie się po menu i aplikacjach tabletu odbywa się za pomocą brajlowskiej klawiatury wygrawerowanej na powierzchni ekranu dotykowego, ekranowej klawiatury QWERTY używanej przez osoby widzące oraz gestów podobnych do tych używanych w smartfonach. Osoby widzące wykonują gesty tak, jak na zwykłym tablecie, albo używają klawiatur ekranowej lub brajlowskiej. Osoby niewidome, gdy korzystają z gestów, muszą używać Przycisku, Lewego, Prawego i Dolnego suwaka. Jeśli przy wykonywaniu gestów przesuwania lub stukania wykonasz ruch w pobliżu krawędzi suwaków lub dotkniesz krawędzi Przycisku, Twoje gesty mogą zostać niepoprawnie rozpoznane.

insideONE jest dotykowy i zaprojektowany tak, by pomóc niewidomym użytkownikom wchodzić z nim w interakcje, wykorzystując Suwaki, brajlowską klawiaturę i Przycisk. Te cztery strefy reagują na wiele różnych stuknięć i ruchów suwania, mierząc jednocześnie liczbę palców stykających się z insideONE. W związku z tym, by gest został wykonany poprawnie, upewnij się, że gdy używasz Suwaków i Przycisku na powierzchni tabletu nie ma więcej palców niż jest to konieczne. Jeśli musisz przesunąć jednym palcem w prawo na Prawym Suwaku, żaden inny palec nie powinien dotykać urządzenia. Gdyby więcej palców stykało się z tabletem niż jest to konieczne, gest zostanie źle zinterpretowany.

Na przykład, jeśli jesteś na drugiej ikonie pulpitu Windows, i chcesz wcisnąć strzałkę w lewo by przejść na pierwszą ikonę, możesz to zrobić, przesuwając jednym palcem w lewo na Prawym Suwaku. Gdybyś przy tym oparł lewy kciuk na Dolnym Suwaku, to gest odpowiadający wciśnięciu Strzałki W Lewo mógłby nie zostać rozpoznany.

Pamiętaj, że obszary które mogą akceptować dotyk to Suwak Dolny, Lewy i Prawy, Przycisk, brajlowskie klawisze i ekran dotykowy. Gesty używane w środowiskach Home i Windows są takie same i często mają podobne efekty. Ekran dotykowy, Przycisk i Suwaki pozwalają Ci wykonywać stuknięcia i przesunięcia. Gesty mogą wykorzystywać tylko jeden palec bądź aż trzy. Jeśli klawiatura brajlowska jest aktywna, to nie możesz używać ekranu dotykowego do wykonywania gestów. Zamiast tego, musisz używać Dolnego lub Prawego Suwaka aż klawiatura brajlowska zostanie zdezaktywowana. Czytając tę instrukcję dowiesz się, że wybór może zostać aktywowany przez dwukrotne stuknięcie jednym palcem w Dolny lub Prawy Suwak. Prosimy zwrócić uwagę, że opcja podwójnego stuknięcia w Dolny Suwak działa tylko wtedy, gdy klawiatura brajlowska jest aktywna. Podwójne stuknięcie jednym palcem w Dolny Suwak, gdy wszystkie klawiatury są zamknięte, odniesie niespodziewany skutek.

Jeśli klawiatura QWERTY jest na ekranie, to osoby widzące mogą obsługiwać ekran dotykowy insideONE, wykonując gesty tak jak na dowolnym tablecie Windows.

# **Opis gestów insideONE**

Poniżej znajduje się krótki opis typów gestów, które mogą być używane w insideONE. Prosimy zajrzeć do dodatków na końcu tego podręcznika, by uzyskać opis wszystkich gestów dostępnych dla użytkowników insideONE.

- Podwójne stuknięcie to dwa stuknięcia w krótkim odstępie czasu jednym, dwoma lub trzema palcami.
- Potrójne stuknięcie to trzy stuknięcia w krótkim odstępie czasu jednym, dwoma lub trzema palcami.

Przesunięcie to ruch w lewo, w prawo, w górę lub w dół na Suwakach. Gesty te mogą wykorzystywać jeden, dwa lub trzy palce.

# **Uwaga o pracy z Suwakami**

Gdy gest wykonywany jest na Lewym lub Prawym Suwaku, przesuwaj w górę lub w dół. Gdy używany jest Dolny Suwak, przesuwaj w lewo lub w prawo. Jeśli dany gest jest prostopadły do Suwaka, upewnij się, że nie zaczyna się ani nie kończy w obszarze ekranu dotykowego. Palce powinny stykać się jedynie z Przyciskiem, z Lewym, z Prawym lub z Dolnym Suwakiem. Na przykład, by rozpocząć czytanie tekstu od bieżącej pozycji kursora, przesuń dwoma palcami w dół w Dolnym Suwaku. Rozpocznij dotykając dwoma palcami szkło tuż nad Dolnym Suwakiem i przesuń je w dół, pilnując, by przejść całą drogę przez Dolny Suwak. Gdy przesuniesz palce w dół przez szerokość Suwaka, możesz oderwać je od tabletu.

# **Używanie klawiatur dostępnych na insideONE**

Prosimy zauważyć, że klawiatury brajlowska i QWERTY nie mogą być używane jednocześnie. Aby uaktywnić klawiaturę QWERTY do użytku przez osoby widzące, przytrzymaj jeden palec na Lewym Suwaku przez pięć sekund. Aby uaktywnić klawiaturę brajlowską, połóż swoje palce na punktach 1, 2, 3, 4, 5 i 6 na jedną sekundę. Odtworzony zostanie dźwięk sygnalizujący, że klawiatura jest gotowa do użytku, a klawisze zostaną pokazane na ekranie w kolorze purpurowym. Aby wyłączyć dowolną klawiaturę, przesuń w dół jednym palcem na Lewym Suwaku.

# **Klawiatura brajlowska**

Używając klawiatury brajlowskiej, jesteś w stanie symulować klawisze znajdujące się na standardowej klawiaturze Windows. Prosimy zajrzeć do dodatków na końcu tego podręcznika, by poznać kombinacje klawiszowe odpowiadające tym klawiszom. Gdy używamy klawiatury brajlowskiej, tekst nie jest wprowadzany natychmiast po położeniu palców na klawiszach. Zamiast tego, naciśnięcia klawiszy są rejestrowane gdy odrywasz swoje ręce od klawiatury, a tekst jest wtedy wprowadzany. Jeśli nieprawidłowo ułożyłeś swoje ręce do pisania brajlem i nie chcesz by te klawisze były rejestrowane, to zanim uniesiesz swoje palce, przesuń je poza klawisze brajlowskie. W trakcie pisania, upewnij się, że Twoje palce nie spoczywają na krawędziach brajlowskich klawiszy; w przeciwnym przypadku, Twoje naciśnięcia klawiszy mogą nie być rejestrowane poprawnie.

### **Przełączanie się pomiędzy 8-punktową klawiaturą brajlowską a klawiaturą skrótów brajlowskich**

Domyślne wejście, gdy używana jest klawiatura brajlowska to brajl 8-punktowy. Wielkie litery będą wyświetlane z punktem 7 a znaki akcentowane i specjalne będą reprezentowane przez punkt 7 lub 8. Musisz też pisać w brajlu 8-punktowym. Aby zmienić wejście na brajl skrótowy, przesuń jednym palcem w górę w Lewym Suwaku.

Nie każda platforma uwzględni Twój wybór klawiatury. Jeśli w Windows wybierzesz używanie brajla skrótowego, przełączysz się na Home gdzie wybierzesz brajl 8-punktowy, a następnie przełączysz się z powrotem na Windows, to tekst powinien być wpisywany przy użyciu brajla 8-punktowego. Jest tak dlatego, że klawiatura brajla 8-punktowego była ostatnią klawiaturą, która była używana. Aby zmienić klawiatury, przesuń w górę jednym palcem na Lewym Suwaku.

Zauważ, że jeśli zaczniesz pisać plik w brajlu 8-punktowym, i w trakcie pisania przełączysz się na brajl skrótowy, nie zostaną zachowane żadne wskaźniki formatowania. Okno dialogowe ostrzeże Cię, przed przełączeniem z jednej klawiatury na inną. Masz opcje by Kontynuować, Zapisać, Zapisać jako lub Anulować. Pliki z rozszerzeniem NG0 to pliki brajla 8-punktowego a te z rozszerzeniem NG2 to pliki brajla skrótowego.

Jeśli plik brajla 8-punktowego został zapisany przed przełączeniem wejścia klawiatury, to będzie miał rozszerzenie NG0. Każda kolejna zapisana praca zostanie umieszczona w pliku o rozszerzeniu NG2. Jeśli w ogóle nie zapisałeś pliku przed przełączeniem wejścia, a zapisałeś go po przełączeniu, to będzie om miał rozszerzenie NG2.

# **Co to jest pasek transkrypcji Alfanumerycznej?**

Dokładnie nad monitorem brajlowskim znajduje się Pasek Transkrypcji Alfanumerycznej. Cokolwiek zostanie napisane w brajlu jest pokazywane komórka po komórce na czarno na pasku Transkrypcji Alfanumerycznej. Pozwala to tym, którzy nie znają brajla zobaczyć to co pisze użytkownik brajla.

Gdy wprowadzany jest tekst przy użyciu brajla 8-punktowego, na Pasku Transkrypcji Alfanumerycznej każdy znak jest pokazywany po jego wpisaniu. Gdy używane są skróty brajlowskie, znaki wyświetlane na Pasku Transkrypcji Alfanumerycznej nie zawsze mogą mieć sens dla osób widzących, ponieważ niektóre wyrazy mogą być pisane w jednej komórce, a inne mogą zajmować kilka komórek. W brajlu, wyraz "już" jest pisany przy użyciu litery J, co jest pokazywane za pomocą tylko trzech punktów. Monitor będzie używał simbraille do pokazywania punktów, które napisał użytkownik insideONE w przypadkach, gdy wyraz jest utworzony z kilku liter, które odpowiadają liczbie liter drukowanych. Chociaż niektóre wyrazy mogą być pokazywane na Pasku Transkrypcji Alfanumerycznej w simbraille, tekst będzie wyświetlany poprawnie jako druk na ekranie.

Znaki są pokazywane wykorzystując inny kolor na Pasku Transkrypcji Alfanumerycznej po to, by pokazać określone informacje o wyświetlanym tekście. Biały znak wyświetlany na pomarańczowym tle pokazuje co aktualnie jest pod kursorem. Biały znak wyświetlany na purpurowym tle pokazuje, że jest to tekst zaznaczony. Ciemno szary znak na jasno szarym tle pokazuje wybrany obiekt, jednocześnie obiekty, które nie są podświetlone są wyświetlane w

postaci jasno szarego tekstu na ciemno szarym tle. Szary znak z szarym obramowaniem pokazuje prefiks brajlowski lub długą sekwencję znaków.

# **Obiekty**

# **Czym są obiekty?**

Obiekty to elementy tworzące menu i okna dialogowe, z którymi pracujesz podczas korzystania z komputera. Okno dialogowe nazywane jest obiektem rodzicem, podczas gdy dowolne przyciski w oknie są obiektami dziećmi (obiekt nadrzędny i podrzędny). Obiekt rodzica jest zawsze pierwszą częścią dowolnego okna dialogowego. Aby zobaczyć nazwę okna dialogowego wyświetlanego aktualnie na ekranie, przewiń monitor wstecz przesuwając w lewo jednym palcem po Dolnym Suwaku.

# **Obiekty Rodzic - Dziecko (nadrzędny - podrzędny)**

Obiekt rodzica jest pisany z dwukropkiem i dwoma spacjami, ponieważ to nie jest nigdy ten sam typ co obiekt dziecka następujący po nim. Pojedyncza spacja rozdziela obiekty tego samego typu, a dwie spacje rozdzielają obiekty różnych typów. Jeśli nazwa obiektu ma więcej niż jeden wyraz, to wyrazy są ze sobą połączone za pomocą punktu 8.

# **Przedrostki i przyrostki**

W środowisku Home, przedrostki są używane do pokazywania jakie typy obiektów są na ekranie. A oznacza aplikację, d oznacza katalog, f oznacza plik, a p oznacza urządzenie peryferyjne, które jest używane, gdy napęd USB lub karta SD są podłączone. Przyrostki są używane do pokazywania stanu obiektów, albo że wybrany obiekt jest niedostępny dla użytkowników insideONE. Stan obiektu będzie pokazywany przy użyciu On lub Off. Na przykład, jeśli użyjesz Wyskakującego menu do pogrubienia podświetlonego tekstu, wyraz On będzie w nawiasach kwadratowych po pogrubionym wyrazie. Obiekt, który jest niedostępny dla niewidomych użytkowników insideONE, będzie miał G w nawiasach kwadratowych po nazwie obiektu. Można to zobaczyć po uaktywnieniu a.apps, ponieważ aplikacja "maths" ma literę G w nawiasach kwadratowych, podobnie jak w aplikacji Ustawienia. Znak równości oznacza pole edycyjne.

# **Używanie aplikacji Notes ze środowiska Home**

Poniższe scenariusze w Home są wykonywane z już aktywną klawiaturą brajlowską. Aby ją uaktywnić, połóż swoje ręce na punktach 1, 2, 3, 4, 5 i 6 na jedną sekundę, i zaczekaj na dźwięk z potwierdzeniem na monitorze, że klawiatura jest aktywna. Po opanowaniu aplikacji Note, nie będziesz miał problemu z nauczeniem się jakiejkolwiek aplikacji dodanej w przyszłości do tego środowiska. Informacje są wyświetlane w ten sam sposób, niezależnie od tego, czy czytasz je w brajlu, czy widząca osoba przegląda je na ekranie.

# **Układ obiektów w aplikacjach Home**

W brajlu, obiekty są wyświetlane od lewej do prawej, i możesz przeglądać wszystkie obiekty na ekranie przewijając wyświetlacz w przód i w tył. Aby przewinąć wyświetlacz w przód, przesuń jednym palcem w prawo na Dolnym Suwaku. Aby przewinąć wyświetlacz w tył,

przesuń jednym palcem w lewo na Dolnym Suwaku. W przeciwieństwie do poruszania się między obiektami za pomocą Suwaków Dolnego i Prawego, przewijanie wyświetlacza nie powoduje automatycznego wybierania obiektów. Aby otworzyć wybrany obiekt lub pole edycyjne, stuknij dwukrotnie jednym palcem w Dolny lub Prawy Suwak.

### **Przechodzenie pomiędzy obiektami tego samego typu**

Aby przechodzić pomiędzy obiektami tego samego typu, przesuń jednym palcem w lewo lub w prawo na Prawym Suwaku. Zauważ, że każdy obiekt na którym się zatrzymasz jest dla Ciebie zaznaczony. Przesuwanie w lewo i prawo na Prawym Suwaku odpowiada klawiszom strzałek w lewo i w prawo na klawiaturze Windows.

### **Przechodzenie pomiędzy obiektami innego typu**

Aby przejść do i wybrać następny obiekt innego typu, użyj klawisza Tab. Można to zrobić za pomocą punktów 2, 3, 4, 5 i 0 na klawiaturze brajlowskiej, albo przesunięciem dwoma palcami w prawo na Dolnym Suwaku. Aby przejść do i wybrać poprzedni obiekt innego typu, użyj Shift+Tab. Można to zrobić za pomocą punktów 2, 3, 4, 5 i 9 na klawiaturze brajlowskiej, albo przesunięciem dwoma palcami w lewo na Dolnym Suwaku.

# **Ćwiczenie z aplikacją Note znajdującą się w a.apps**

Jeśli jesteś na pierwszym ekranie w Home, to zobaczysz kilka obiektów. Pamiętaj, że możesz zobaczyć wszystkie obiekty z ekranu, przesuwając jednym palcem w lewo lub w prawo na Dolnym Suwaku, by przewinąć wyświetlacz. W ten sposób, żaden obiekt nie jest wybierany, dopóki nie przesuniesz jednym palcem w lewo lub w prawo na Prawym Suwaku , a następnie nie wykonasz dwukrotnego stuknięcia jednym palcem na Dolny lub Prawy Suwak, wybierając obiekt, który aktualnie jest pod kursorem. Używanie Tab i Shift+Tab przenosi Cię pomiędzy obiektami różnych typów, i wybiera pierwszy obiekt do którego przeszedłeś.

#### **Otwieranie istniejącego pliku w Note**

Aby otworzyć plik, uaktywnij a.apps używając podwójnego stuknięcia jednym palcem na Dolny lub Prawy Suwak. A.note to pierwszy wyświetlony obiekt, i jest już wybrany. Uaktywnij to podwójnym stuknięciem jednym palcem na Dolnym lub Prawym Suwaku. Po uaktywnieniu a.note wybrany jest New. Przesuwaj jednym palcem w lewo po Prawym Suwaku aż wybrany zostanie Open. Użyj dwukrotnego stuknięcia jednym palcem w Dolny lub Prawy Suwak, by go uaktywnić. Będziesz na liście plików. Zauważ, że żaden folder nie będzie pokazywany przed pojedynczymi plikami. Przesuwaj w lewo lub w prawo po Prawym Suwaku, by przechodzić po swoich plikach. Uaktywnij podświetlony plik podwójnym stuknięciem jednym palcem na Dolnym lub Prawym Suwaku.

#### **Tworzenie nowego pliku**

Aby utworzyć nowy plik, uaktywnij a.apps używając podwójnego stuknięcia jednym palcem na Dolny lub Prawy Suwak. A.note to pierwszy obiekt, i jest już wybrany. Uaktywnij go podwójnym stuknięciem jednym palcem na Dolnym lub Prawym Suwaku. New jest już wybrany, więc uaktywnij go podwójnym stuknięciem jednym palcem. W tym punkcie, zostaniesz przeniesiony do pola tekstowego, i możesz aktywować klawiaturę brajlowską lub QWERTY, by zacząć wpisywać tekst.

#### **Usuwanie pliku z insideONE**

Aby usunąć plik, uaktywnij a.apps używając podwójnego stuknięcia jednym palcem na Dolny lub Prawy Suwak. Uaktywnij a.note podwójnym stuknięciem jednym palcem na Dolnym lub Prawym Suwaku. Przesuwaj w prawo na Prawym Suwaku aż znajdziesz się na Delete, i otwórz okno podwójnym stuknięciem jednym palcem w Dolny lub Prawy Suwak. Pierwszy plik dla Ciebie jest automatycznie wybrany. Możesz przechodzić po plikach wykonując przesunięcie jednym palcem w lewo lub w prawo na Prawym Suwaku. Uaktywnij okno Delete dla wybranego pliku, używając podwójnego stuknięcia jednym palcem na Dolny lub Prawy Suwak. Pamiętaj, że po usunięciu pliku w Home nie będzie można go odzyskać.

### **Wczytywanie plików z napędu USB**

Używając aplikacji Note z Home, możesz otwierać z napędu USB następujące formaty plików: DOC, DOCX, NG0, NG2, ODT, PDF, RTF i TXT. Otwarty plik zostanie zachowany w pamięci RAM. Aby wczytać plik znajdujący się na napędzie USB, otwórz a.apps używając podwójnego stuknięcia jednym palcem na Dolny lub Prawy Suwak. A.note jest już wybrany i można go uaktywnić, używając podwójnego stuknięcia jednym palcem na Dolny lub Prawy Suwak. Możesz przejść do napędu USB idąc do ostatniego obiektu tego samego typu, używając przesunięcia trzema palcami w prawo na Dolnym Suwaku, a następnie przesuwając w lewo jednym palcem po Prawym Suwaku aż wybrany zostanie USB. Aby otworzyć napęd USB, użyj jednego palca do podwójnego stuknięcia w Dolny lub Prawy Suwak. Pokazana zostanie lista Twoich plików. Możesz używać przesuwania jednym palcem w lewo lub w prawo po Prawym Suwaku, by przechodzić po liście. Uaktywnij plik lub folder, podwójnym stuknięciem jednym palcem na Dolnym lub Prawym Suwaku. Zwróć uwagę, że gdy plik jest otwierany z napędu USB, rozszerzenie zmienia się na NG0 i uaktywnia się klawiatura 8 punktowa. Aby zmienić klawiaturę na skróty brajlowskie, przesuń jednym palcem w górę po Lewym Suwaku.

#### **Zapisywanie pliku**

Zapisywanie aktualnie otwartego w Note pliku jest wykonywane przy użyciu opcji Store znajdującej się w menu Run, które jest podobne do paska menu Windows. Otwórz to menu stukając dwukrotnie dwoma palcami w Dolny Suwak. Store powinien być podświetlony domyślnie za każdym razem, gdy menu Run jest otwierane. Aby zapisać plik, uaktywnij Store, używając podwójnego stuknięcia jednym palcem na Dolny lub Prawy Suwak. Pamiętaj, że możesz chodzić po liście swoich plików i folderów, przesuwając w lewo lub w prawo jednym palcem po Prawym Suwaku.

Aby zapisać plik w istniejącym folderze, znajdź go na liście i uaktywnij podświetlony folder podwójnym stuknięciem jednym palcem w Dolny lub Prawy Suwak. Aby zapisać plik do nowego folderu, przemieść się pomiędzy obiektami innego typu używając Tab. Aby to zrobić, przesuń dwoma palcami w prawo po Dolnym suwaku, albo użyj punktów 2, 3, 4, 5 i 0 na klawiaturze brajlowskiej. New folder to pierwszy obiekt i jest wybrany, więc uaktywnij go podwójnym stuknięciem jednym palcem w Dolny lub Prawy Suwak. Znajdziesz się w polu tekstowym i możesz wpisać nazwę nowego folderu. Przesuń w prawo dwoma palcami po Dolnym Suwaku, by podświetlić przycisk OK i uaktywnij go podwójnym stuknięciem jednym palcem w Dolny lub Prawy Suwak.

Po utworzeniu folderu, otwórz menu Run podwójnym stuknięciem dwoma palcami w Dolny Suwak. Uaktywnij Store podwójnym stuknięciem jednym palcem, znajdź nowo utworzony folder, i otwórz go podwójnym stuknięciem jednym palcem.

Gdy Twój folder jest wybrany, możesz uaktywnić przycisk Save, by zapisać swój plik z domyślną nazwą pliku. Możesz też uaktywnić przycisk Save As, by otworzyć pole tekstowe, w którym możesz wpisać nazwę pliku lepiej opisującą niż domyślna.

Możesz dwukrotnie sprawdzić nazwę nowotworzonego pliku, przechodząc na początek pliku za pomocą punktów 1, 2, 3 i 0, a następnie przewijając monitor do tyłu przesuwając jednym palcem w lewo po Dolnym Suwaku.

#### **Zamykanie aktualnie otwartego pliku**

Aby zamknąć aktualnie otwarty w Note plik, który był już wcześniej zapisany, otwórz menu Run podwójnym stuknięciem dwoma palcami w Dolny Suwak. Store jest już wybrany i można go uaktywnić, używając podwójnego stuknięcia jednym palcem na Dolny lub Prawy Suwak. Idź do pierwszego obiektu innego typu używając punktów 2, 3, 4, 5 i 0, albo przesuwając dwoma palcami w prawo po Dolnym Suwaku. Idź do ostatniego obiektu tego samego typu, który jest blisko, przesuwając trzema palcami w prawo po Dolnym Suwaku. Uaktywnij to podwójnym stuknięciem jednym palcem na Dolnym lub Prawym Suwaku. Zostaniesz zapytany, czy chcesz zapisać dowolne zmiany przez zamknięciem. Możesz przewinąć monitor, by obejrzeć całe okno, i suwać w lewo i w prawo po Prawym Suwaku, by przechodzić po dostępnych opcji. Po podświetleniu uaktywnij Yes podwójnym stuknięciem jednym palcem na Dolnym lub Prawym Suwaku.

#### **Drukowanie dokumentu z insideONE**

Aby wydrukować dokument z aplikacji Note, musisz użyć Wyskakującego menu, które jest podobne do menu kontekstowego otwieranego kliknięciem prawym przyciskiem w systemie Windows. Aby otworzyć to menu, przytrzymaj dwa palce na Dolnym suwaku przez dwie sekundy. Przejdź do następnego obiektu tego samego typu, jest to Send, przesuwając jednym palcem w prawo po Prawym Suwaku, i uaktywnij go za pomocą podwójnego stuknięcia jednym palcem w Dolny lub Prawy Suwak. Otrzymasz opcje, by wydrukować plik, wysłać go pocztą elektroniczną, albo by zapisać go w napędzie USB.

Print to pierwsza opcja i jest już wybrana, gdy otworzysz podmenu Send. Jeśli w Windows masz zainstalowaną drukarkę, aktywacja podwójnym stuknięciem jednym palcem w Dolny lub Prawy Suwak rozpocznie proces drukowania.

Jeśli żadna drukarka nie zostanie znaleziona, to Twój plik zostanie zapisany jako dokument PDF w folderze Dokumenty w Windows. Zostaniesz przełączony do środowiska Windows, gdzie będzie pole tekstowe do wpisania nazwy Twojego pliku. Po zapisaniu pliku, insideONE powróci do środowiska Home, a Ty będziesz z powrotem w oryginalnym dokumencie.

### **Wysyłanie tekstu pliku pocztą elektroniczną**

Aby wysłać tekst pliku, otwórz menu Run podwójnym stuknięciem dwoma palcami w Dolny suwak. Przesuń jednym palcem w prawo po Prawym Suwaku, by wybrać opcję Send, i uaktywnij ją podwójnym stuknięciem jednym palcem w Dolny lub Prawy Suwak. Przesuń

jednym palcem w prawo po Prawym Suwaku, by podświetlić opcję Mail. Uaktywnij tę opcję podwójnym stuknięciem jednym palcem w Dolny lub Prawy Suwak.

Jeśli program pocztowy Windows jest skonfigurowany, to tekst Twojego dokumentu zostanie wstawiony do treści wiadomości email. Będziesz musiał wpisać adres odbiorcy i wysłać wiadomość. Zauważ, że te czynności są obsługiwane przez NVDA i Windows. Po wysłaniu Twojej wiadomości, powrócisz do Notes.

#### **Zapisywanie pliku na napędzie USB**

Aby umieścić uprzednio zapisany plik na napędzie USB, uaktywnij menu Run podwójnym stuknięciem dwoma palcami w Dolny Suwak. Przesuwaj jednym palcem w prawo po Prawym Suwaku aż zostanie podświetlony Send, i otwórz podmenu podwójnym stuknięciem jednym palcem w Dolny lub Prawy Suwak. Przesuń trzema palcami w prawo po Dolnym Suwaku, by wybrać USB i uaktywnij to podwójnym stuknięciem jednym palcem w Dolny lub Prawy Suwak.

Po uaktywnieniu USB, przejdź do pierwszego obiektu innego typu, przesuwając dwoma palcami w prawo po Dolnym suwaku. Będziesz na New File, i wystarczy przejść do następnego obiektu tego samego typu, by zapisać plik. Gdy Store zostanie wybrany, uaktywnij go podwójnym stuknięciem jednym palcem w Dolny lub Prawy Suwak. Gdy uaktywnisz Store, Twój plik zostanie zapisany w formacie TXT, używając tej samej nazwy, którą nadałeś mu na insideONE. Jeśli chcesz zmienić nazwę pliku, zamiast tego wybierz opcję Save As. Za każdym razem, gdy wykonasz zmiany w pliku po zapisaniu go na napędzie USB, musisz go zapisać na napędzie USB, używając powyższej procedury.

#### **Czcionka**

Możesz zmieniać czcionkę w aplikacji Note tak, jak w każdym edytorze tekstowym. W tym przykładzie, zaznaczysz jeden wyraz i zmienisz styl czcionki. Opcja Font znajduje się w menu Run, które jest otwierane podwójnym stuknięciem dwoma palcami w Dolny Suwak.

Aby przejść o jeden wyraz w otwartym dokumencie, przesuń w lewo lub w prawo dwoma palcami po Dolnym suwaku. Jak znajdziesz się na wyrazie, który chcesz zaznaczyć, stuknij trzykrotnie jednym palcem w Dolny suwak. Podświetlony wyraz zostanie pokazany za pomocą punktów 7 i 8 pod nim oraz z jasno purpurowym kolorem na ekranie.

Otwórz menu Run stukając dwoma palcami w Dolny Suwak i przesuń jednym palcem w prawo po Prawym Suwaku aż zostanie wybrany Font. Uaktywnij to podwójnym stuknięciem jednym palcem na Dolnym lub Prawym Suwaku. Bold jest pierwszą opcją, i może być uaktywniona podwójnym stuknięciem jednym palcem, ponieważ jest już wybrana. Wyraz ON zostanie pokazany w brajlu, i będzie zielona kreska na ekranie. Przejdź do pierwszego obiektu innego typu przesuwając w prawo dwoma palcami po Dolnym Suwaku, i uaktywnij przycisk OK podwójnym stuknięciem jednym palcem w Dolny lub Prawy Suwak. Po uaktywnieniu przycisku OK, powrócisz do oryginalnego dokumentu. Prosimy zwrócić uwagę, że możliwe jest włączenie więcej niż jednej opcji formatowania w podmenu Font po otwarciu tego podmenu z menu Run.

#### **Duplikowanie tekstu**

Proces kopiowania, wycinania i wklejania tekstu w Note jest nazywany "duplikowanie". Gdy pracujesz z tekstem, możesz przechodzić po znakach przesuwając jednym palcem w lewo lub w prawo po Prawym suwaku. Możesz zaznaczyć cały dokument, używając Ctrl+A. Z aktywną klawiaturą brajlowską, używaj punktów 1, 4 i 0, by zasymulować klawisz Ctrl. Po uniesieniu swoich palców, wciśnij punkt 1, by zakończyć polecenie i zaznaczyć cały dokument.

Aby zaznaczyć mniejszy blok tekstu z którym chcesz pracować, umieść kursor na znaku który rozpoczyna ten blok tekstu. Wywołaj Wyskakujące menu (podobne do menu kontekstowego Windows) Przytrzymując dwa palce przez dwie sekundy na Dolnym Suwaku. Przesuwaj jednym palcem w prawo po Prawym Suwaku aż zostanie podświetlone menu Select, i otwórz je podwójnym stuknięciem jednym palcem w Dolny lub Prawy Suwak. Wybrane będzie Beginning. Ponieważ jest to opcja, która zaznaczy początek Twojego tekstu, uaktywnij ją podwójnym stuknięciem jednym palcem w Dolny lub Prawy Suwak. Po uaktywnieniu Beginning, z powrotem będziesz w swoim pliku, by kontynuować zaznaczanie tekstu.

Umieść kursor po znaku kończącym blok tekstu z którym chcesz pracować i wywołaj Wyskakujące menu przytrzymując dwa palce przez dwie sekundy na Dolnym Suwaku. Cancel jest pierwszą opcją w Wyskakującym menu, więc przejdź do następnego obiektu tego samego typu przesuwając jednym palcem w prawo po Prawym Suwaku. Uaktywnij podmenu Select podwójnym stuknięciem jednym palcem w Dolny lub Prawy Suwak. Beginning jest pierwszą opcją w tym podmenu i jest domyślnie wybrana. Przejdź do następnego obiektu tego samego typu przesuwając jednym palcem w prawo po Prawym Suwaku. Wybierz opcję End podwójnym stuknięciem jednym palcem w Dolny lub Prawy Suwak, by oznaczyć koniec bloku tekstu.

Jak Twój tekst zostanie zaznaczony, powinien zostać skopiowany. To może zostać łatwo wykonane za pomocą Control+C, ale może też zostać wykonane za pomocą menu Run. Uaktywnij to menu podwójnym stuknięciem dwoma palcami w Dolny Suwak. Pierwszym elementem w menu jest Store, a Duplicate ostatnim. Możesz przechodzić po każdym elemencie tego samego typu, przesuwając jednym palcem w prawo po Prawym Suwaku, ale istnieje szybszy sposób na przejście z pierwszego obiektu w menu do ostatniego obiektu tego samego typu. Na przykład, aby przejść szybko ze Store na Duplicate, przesuń w prawo trzema palcami po Dolnym Suwaku. Otwórz podmenu Duplicate podwójnym stuknięciem jednym palcem w Dolny lub Prawy Suwak. Pierwszym obiektem podmenu Duplicate jest Copy, więc uaktywnij go podwójnym stuknięciem jednym palcem w Dolny lub Prawy Suwak. Zaznaczone wyrazy zostały skopiowane, a Ty jesteś w pliku, w którym pracowałeś przed kopiowaniem.

Umieść kursor w miejscu, w którym chcesz wkleić tekst, i otwórz menu Run podwójnym stuknięciem dwoma palcami w Dolny Suwak. Aby wkleić tekst po otwarciu menu Run, przejdź z pierwszego obiektu tego samego typu do ostatniego obiektu tego samego typu, przesuwając trzema palcami w prawo po Dolnym Suwaku. Otwórz podmenu Duplicate podwójnym stuknięciem jednym palcem w Dolny lub Prawy Suwak. Copy jest pierwszym obiektem w tym podmenu a Paste ostatnim. Przesuń trzema palcami w prawo po Dolnym Suwaku, by wybrać Paste i uaktywnij go podwójnym stuknięciem jednym palcem w Dolny lub Prawy Suwak. Gdy Twój blok tekstu zostanie wklejony, znów będziesz w pliku, w którym pracowałeś. Możesz też użyć Control+V, by wkleić skopiowany tekst. Z uaktywnioną klawiaturą brajlowską, zasymuluj klawisz Ctrl, używając punktów 1, 4 i 0, a następnie wciśnij punkty 1, 2, 3 i 6 dla litery V.

Pamiętaj, że gdy tekst jest zaznaczony, pozostaje on zaznaczony aż do użycia strzałki w prawo, Escape lub przycisku przywoływania kursora do usunięcia zaznaczenia. Jeśli o tym zapomnisz i wciśniesz delete lub wpiszesz znak, utracisz cały zaznaczony tekst. Aby zasymulować wciśnięcie strzałki w prawo w Windows, przesuń jednym palcem w prawo po Prawym Suwaku, albo użyj punktów 5+9+0, gdy aktywna jest klawiatura brajlowska. Użyj punktów 1+5+0, aby wcisnąć klawisz Escape w Windows. W środowisku Home, wciśnij przycisk przywoływania kursora, by usunąć zaznaczenie z tekstu.

#### **Duplikowanie tekstu korzystając z Wyskakującego menu**

Możesz duplikować tekst używając Wyskakujące menu oraz menu Run. Zaznaczanie tekstu, z którym masz zamiar pracować zostało opisane powyżej. Wywołaj Wyskakujące menu przytrzymując dwa palce na Dolnym Suwaku przez dwie sekundy. Przesuwaj jednym palcem w lewo po Prawym Suwaku aż wybrane zostanie Duplicate. Otwórz podmenu Duplicate podwójnym stuknięciem jednym palcem w Dolny lub Prawy Suwak. Copy jest pierwszą opcją w tym podmenu i jest domyślnie wybrana. Aby skopiować Twój tekst, stuknij dwukrotnie jednym palcem w Dolny lub Prawy Suwak.

Pamiętaj, że gdy tekst jest zaznaczony, pozostaje on zaznaczony aż do użycia strzałki w prawo, Escape lub przycisku przywoływania kursora do usunięcia zaznaczenia. Jeśli o tym zapomnisz i wciśniesz delete lub wpiszesz znak, utracisz cały zaznaczony tekst. Aby zasymulować wciśnięcie strzałki w prawo w Windows, przesuń jednym palcem w prawo po Prawym Suwaku, albo użyj punktów 5+9+0, gdy aktywna jest klawiatura brajlowska. Użyj punktów 1+5+0, aby gdy konieczne wcisnąć klawisz Escape. W innym środowisku, wciśnij przycisk przywoływania kursora, by usunąć zaznaczenie z tekstu.

#### **Anuluj/Cofnij ostatnią czynność**

Aby anulować ostatnią czynność za pomocą Wyskakującego menu, przytrzymaj dwa palce na Dolnym Suwaku przez dwie sekundy, by wywołać menu. Cancel jest pierwszą opcją w tym podmenu i jest domyślnie wybrana. Uaktywnij ją podwójnym stuknięciem jednym palcem na Dolnym lub Prawym Suwaku. Możesz też cofnąć ostatnią czynność przesuwając w prawo, następnie w lewo dwoma palcami po Dolnym Suwaku, albo wciskając Control+Z. Aby powtórzyć ostatnią akcję, możesz użyć albo Ctrl+Y, albo przesunąć dwoma palcami w lewo, następnie w prawo po Dolnym Suwaku.

#### **Zmienianie stylu czcionki za pomocą Wyskakującego menu**

Możliwa jest zmiana czcionki tekstu przy pomocy menu Run tak, jak to opisano wcześniej, ale możesz też zrobić te zmiany za pomocą Wyskakującego menu. Jedyna różnica pomiędzy tymi dwoma opcjami polega na tym, że użycie menu Run do wykonania zmian czcionki pozwala Ci zmienić wiele opcji na raz, podczas gdy wykonywanie zmian przez Wyskakujące menu oznacza robienie każdej zmiany stylu osobno.

Jako przypomnienie, przechodź po wyrazach w dokumencie przesuwając dwoma palcami w lewo lub w prawo po Dolnym Suwaku. Aby zaznaczyć wyraz, stuknij trzykrotnie jednym palcem w Dolny Suwak. Aby wywołać Wyskakujące menu przytrzymaj dwa palce na Dolnym Suwaku przez dwie sekundy. Przesuń w prawo trzema palcami po Dolnym Suwaku, by szybko przejść do ostatniego obiektu tego samego typu, tak by zaznaczyć Font. Uaktywnij go podwójnym stuknięciem jednym palcem na Dolnym lub Prawym Suwaku.

Bold jest pierwszą opcją i jest zaznaczona, gdy otworzy się podmenu Font. Aby uaktywnić tę opcję, stuknij dwukrotnie jednym palcem w Dolny lub Prawy Suwak. Gdy wybrany styl zostanie zastosowany, powrócisz do dokumentu, w którym pracowałeś. Aby zastosować inny styl, musisz ponownie otworzyć Wyskakujące menu, i powtórzyć procedurę.

# **Informacje o Dostosowanym Środowisku Windows znajdującym się w insideONE**

# **Czytnik ekranu NVDA**

Czytnik ekranu Non-Visual Desktop Access (NVDA) jest preinstalowany na tablecie insideONE. Dostęp do skrótów klawiszowych oraz gestów Windows i NVDA jest możliwy dzięki klawiaturze brajlowskiej, Suwakom i Przyciskowi.

# **Specjalne ikony pulpitu**

Dodanych zostało pięć ikon do pulpitu Windows, by udostępnić niektóre zwykle używane opcje trochę szybciej i bardziej intuicyjnie. Przeglądając pierwszy rząd ikon pulpitu od lewej do prawej są to: On-Off, Applications, Administrator, NVDA oraz Home.

#### **On-Off**

Gdy On-Off zostanie aktywowana, pojawią się opcje do ponownego uruchomienia insideONE, jego zamknięcia lub wprowadzenia go w stan hibernacji.

### **Applications**

Wybranie ikony Applications wyświetli listę prawie wszystkich aplikacji zainstalowanych na tablecie. Aplikacje są wyświetlane na liście wykorzystując wiersze i kolumny.

#### **Administrator**

Gdy wybrana zostanie ikona Administrator, załadowany zostanie Eksplorator plików Windows 10.

### **NVDA**

Wybranie ikony NVDA wczytuje domyślne ustawienia insideONE dla czytnika ekranu.

### **Home**

Wybranie ikony Home przeniesie Cię do środowiska Home, gdzie możesz otworzyć Note.

# **Pomoc techniczna i zdalne rozwiązywanie problemów Twojego tabletu**

W przypadku wystąpienia problemów z insideONE lub konieczności wysłania go do naprawy, skontaktuj się z lokalnym dystrybutorem.

# **Wsparcie zdalne**

Istnieje możliwość, by zdalnie sprawdzić insideONE w celu rozwiązania problemu lub zaproponowania wsparcia technicznego. Ktoś kto ma zdalny dostęp do insideONE może przejrzeć zawartość Twojego twardego dysku i zmodyfikować ustawienia. Osoba nadzorująca insideONE ze zdalnej lokalizacji współpracuje z tabletem używając klawiatury i myszy, ale nie może wykonywać gestów w Home lub w Windows. Insidevision nie ponosi odpowiedzialności za utratę danych lub uszkodzenie tabletu, które mogą wystąpić, gdy strona trzecia uzyska zezwolenie na dostęp do urządzenia w ten sposób.

Będziesz musiał podać osobie zapewniającej wsparcie numer ID tabletu i hasło. insideONE powinien być podłączony do Internetu przy pomocy połączenia szerokopasmowego i mieć uruchomioną aplikację TeamViewer.

Gdy znajdziesz na pulpicie TeamViewer, uruchom go podwójnym stuknięciem jednym palcem w Dolny lub Prawy Suwak, albo wciskając punkt 8 na aktywnej klawiaturze brajlowskiej. Po wczytaniu aplikacji, wciśnij trzy razy tab. Aby to zrobić, przesuń dwoma palcami w prawo po Dolnym suwaku, albo użyj punktów 2, 3, 4, 5 i 0 na klawiaturze brajlowskiej. Trzykrotne naciśnięcie tab pozwoli Ci przeczytać i zanotować unikalny 9 cyfrowy numer ID tabletu. Numer identyfikacyjny i hasło zmieniają się za każdym razem, gdy uruchamiana jest sesja TeamViewer.

# **Ochrona i konserwacja insideONE**

Przed czyszczeniem insideONE, zamknij go i odłącz kabel Micro USB jeśli urządzenie jest ładowane, a także akcesoria lub peryferia. Czyść cały tablet używając miękkiej, suchej, niestrzępiącej się ściereczki, takiej jak tej używanej do czyszczenia okularów i elektroniki. Ekran dotykowy powinien także być czyszczony przy pomocy miękkiej, suchej i niestrzępiącej się ściereczki. Jest odporny na olej, ale z czasem, przy normalnym użytkowaniu, te właściwości olejoodporne zmniejszą się. Podczas czyszczenia ekranu dotykowego należy również przestrzegać instrukcji czyszczenia obudowy tabletu. Używanie szorstkiego materiału do czyszczenia ekranu dotykowego spowoduje zadrapania i szybciej negatywnie wpłynie na właściwości olejoodporne ekranu.

Nie używaj ręczników papierowych, ręczników kąpielowych, ręczników do rąk ani żadnych innych szorstkich materiałów podczas czyszczenia insideONE. Do czyszczenia jakiejkolwiek części tabletu nie należy używać sprężonego powietrza, aerozoli, płynów do mycia szyb ani żadnych innych środków chemicznych.

Nie pozwól, aby wilgoć dostała się do któregokolwiek portu insideONE. Nie pozwól też, by płyny miały kontakt z insideONE. Uszkodzenia spowodowane wilgocią lub cieczą nie są objęte gwarancją producenta. Jeśli tablet zetknie się z wilgocią lub cieczą, skontaktuj się jak najszybciej z lokalnym dystrybutorem.

# **Dodatki**

# **Dodatek A: Suwak Dolny**

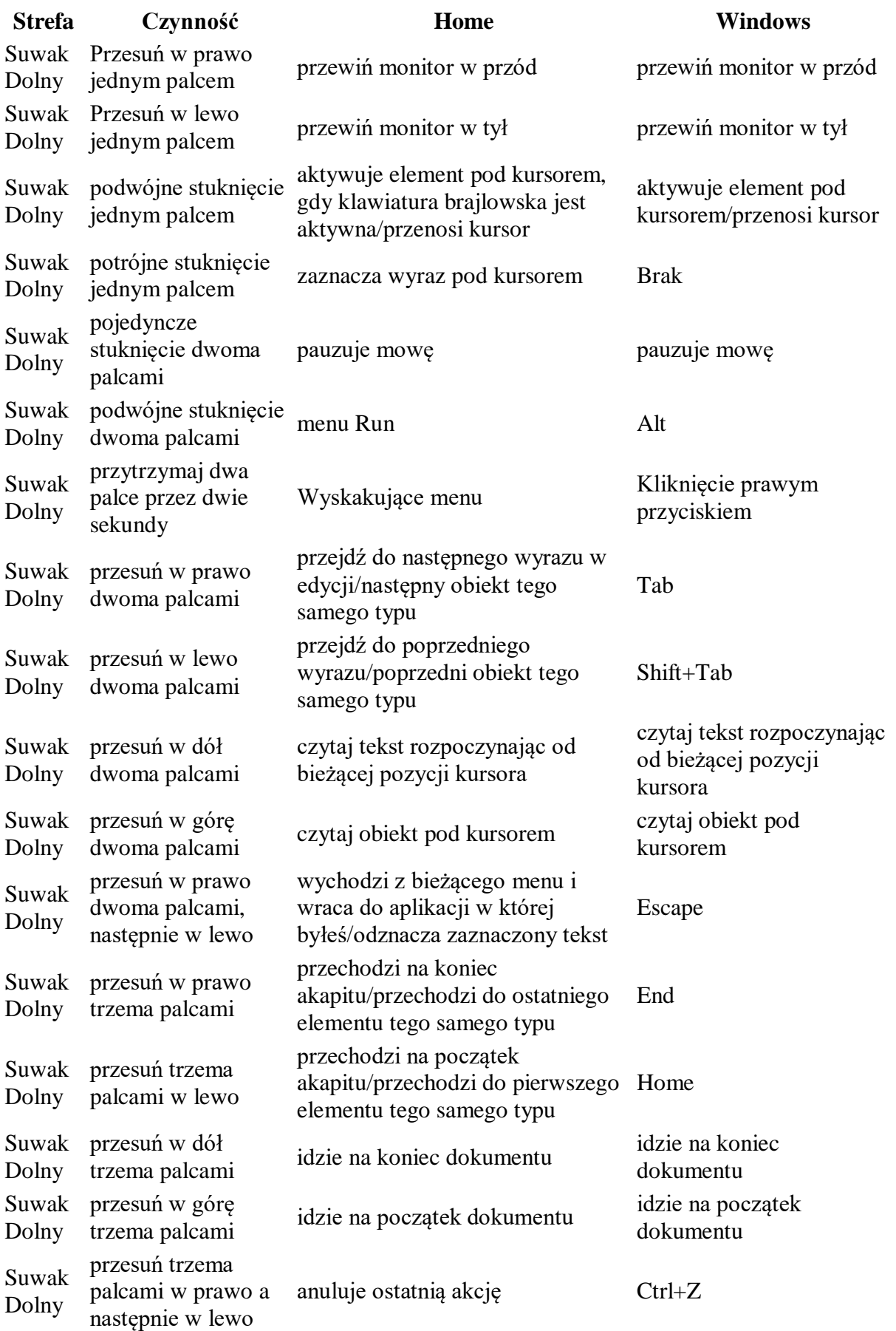

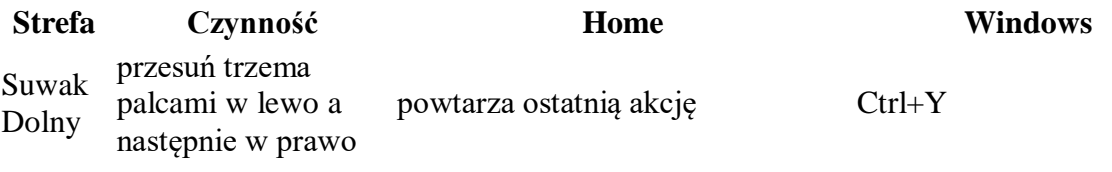

# **Dodatek B: Przycisk**

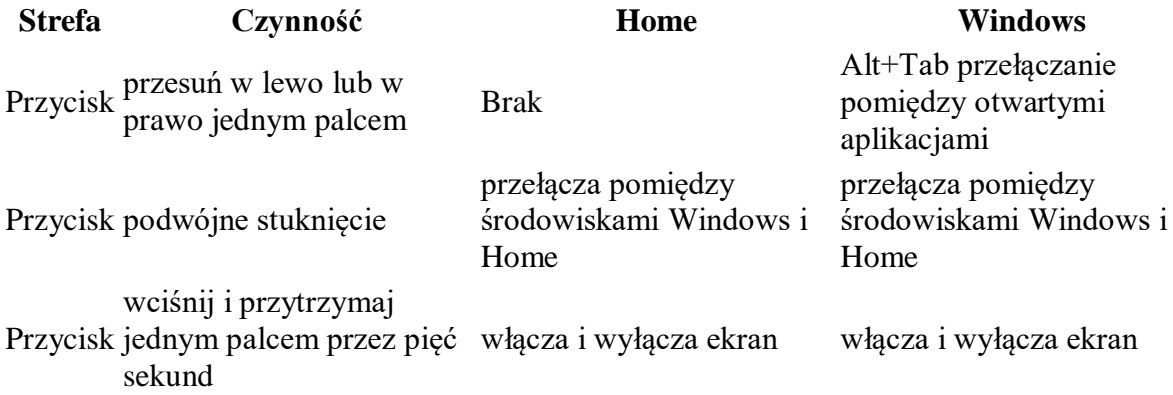

# **Dodatek C: Suwak Lewy**

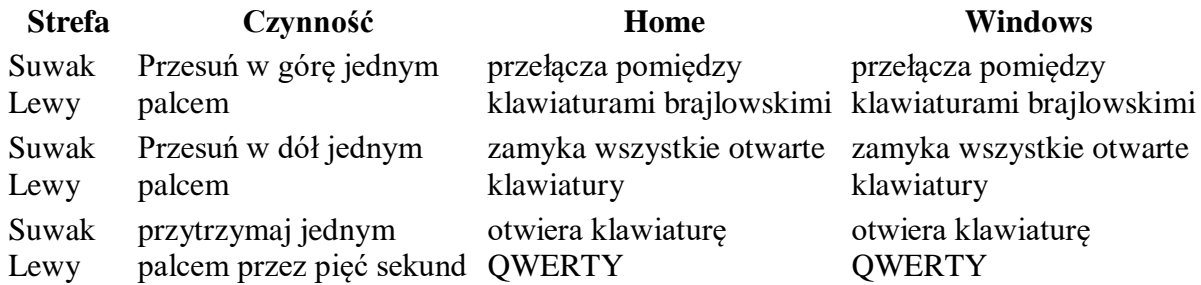

# **Dodatek D: Suwak Prawy**

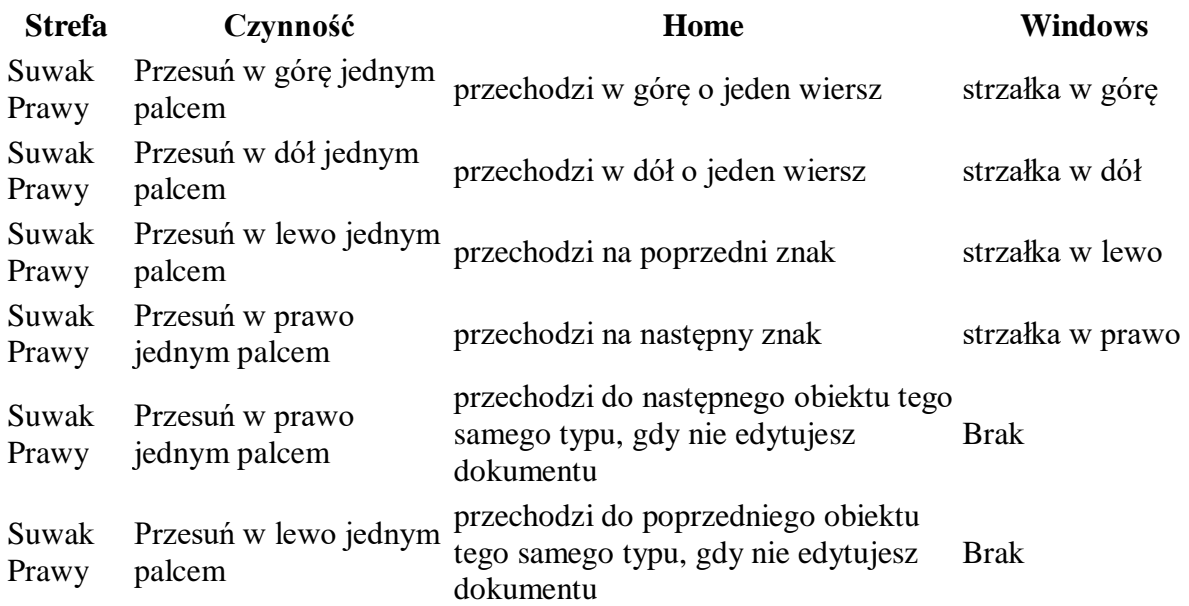

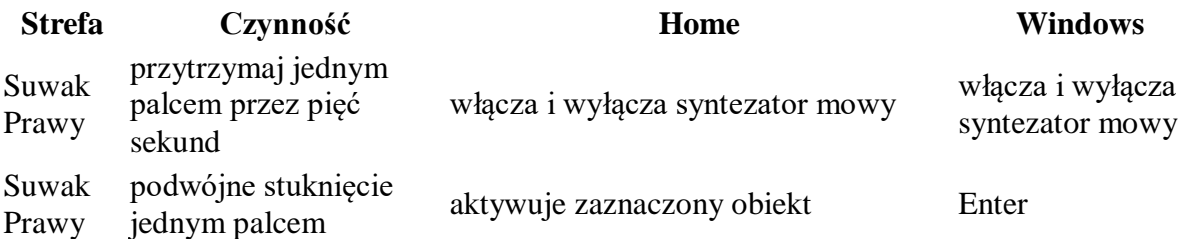

# **Dodatek E: Brajlowskie skróty klawiszowe**

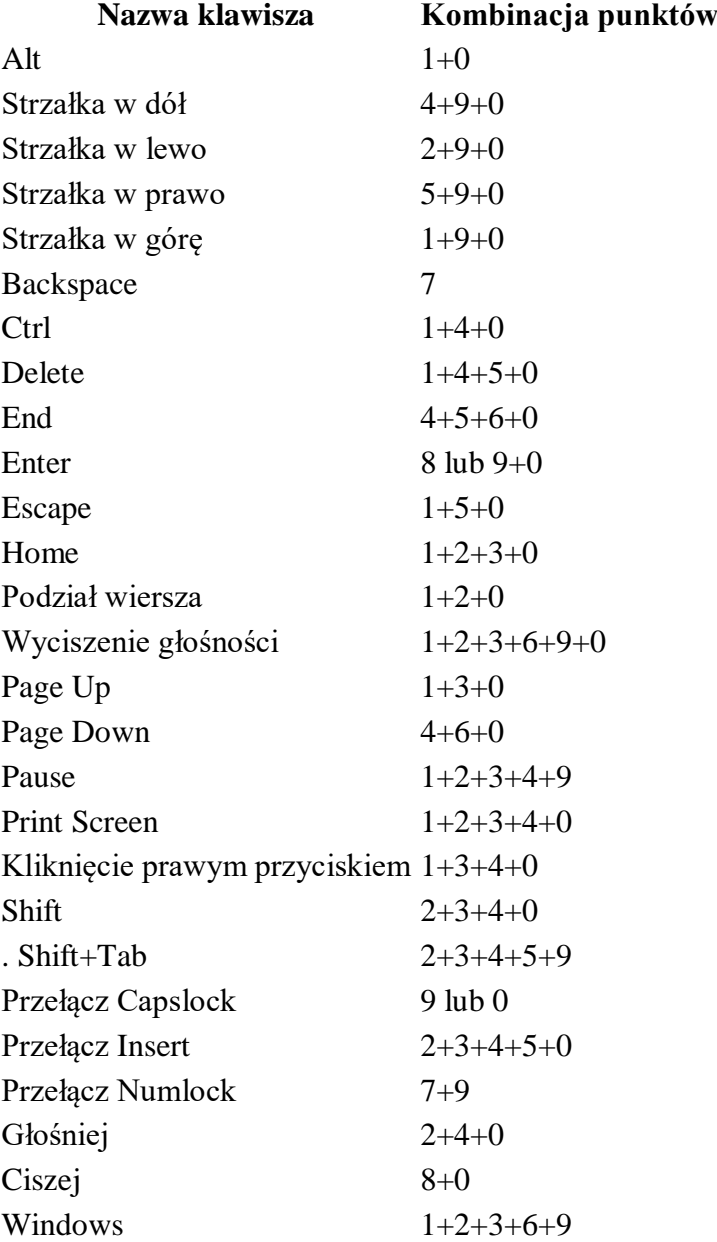

# **Dodatek F: Funkcyjne skróty klawiszowe**

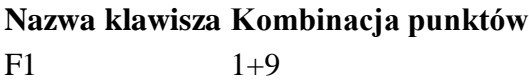

# **Nazwa klawisza Kombinacja punktów**

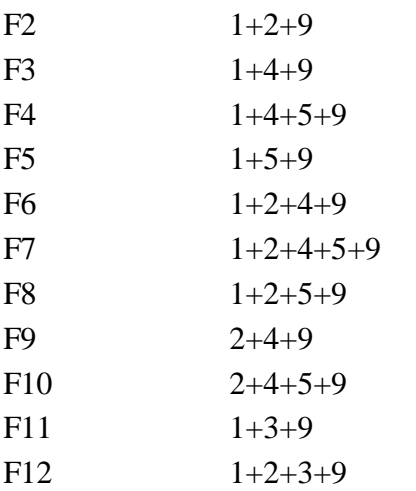